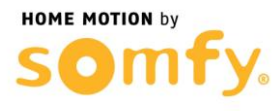

## **1. Connectez-vous à votre box Numéricable**

- a. Entrez l'adresse IP de votre box ADSL dans la barre d'adresse de votre navigateur web (192.168.0.254 ou 192.168.0.1)
- b. Entrez le mot de passe d'authentification de votre box ADSL et cliquez sur OK (si vous n'avez pas changé votre mot de passe, celui-ci se situe sous ou derrière votre matériel)

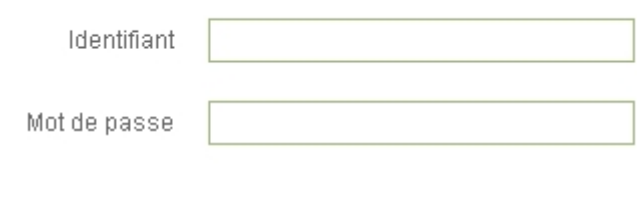

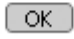

## **2. Paramétrer votre routeur Numéricâble**

a. Aller dans l'onglet « RESEAU »

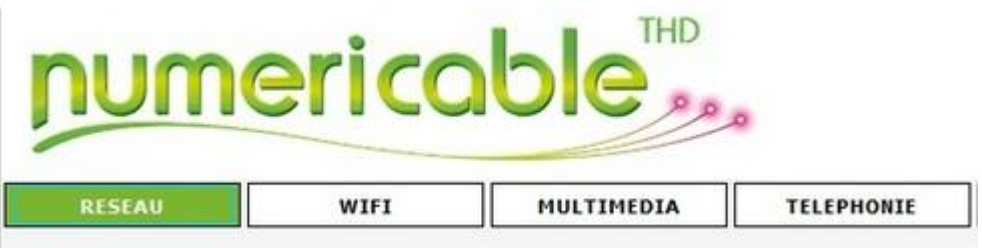

b. Dans le MENU GENERAL sélectionner « Paramètres avancés », puis « Transfert de Ports »

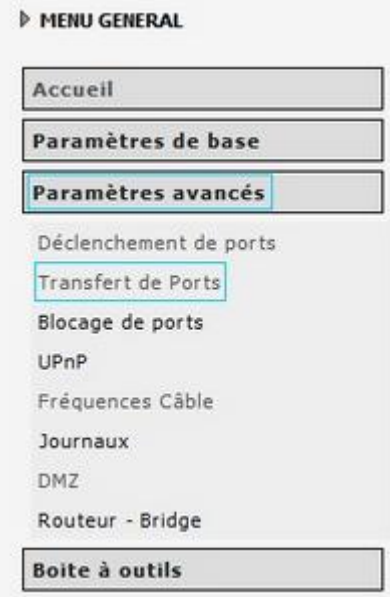

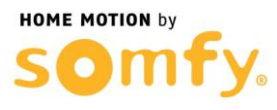

- c. Entrer les informations demandées dans « Ajouter des règles personnalisées », (ici 192.168.0.240 est un exemple) :
	- Nom : AlarmeHTTPS
	- Port de départ : 443
	- Port de fin  $: 443$
	- Protocole : TCP
	- Adresse IP locale : 192.168.0.XXX (Remplacer les « X » par l'adresse IP de votre Centrale)
	- Cliquer sur « Ajouter »

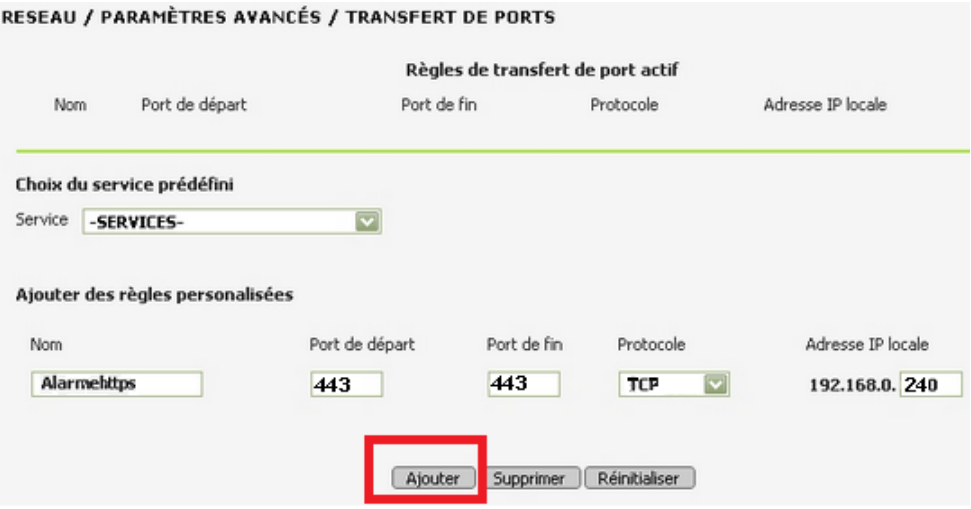

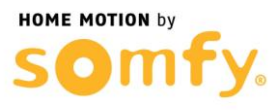

- d. Créer une seconde redirection de port entrer les informations demandées dans « Ajouter des règles personnalisées », (ici 192.168.0.240 est un exemple) :
	- Nom : AlarmeHTTP
	- Port de départ : 80
	- Port de fin : 80
	- Protocole : TCP
	- Adresse IP locale : 192.168.0.XXX (Remplacer les « X » par l'adresse IP de votre Centrale)

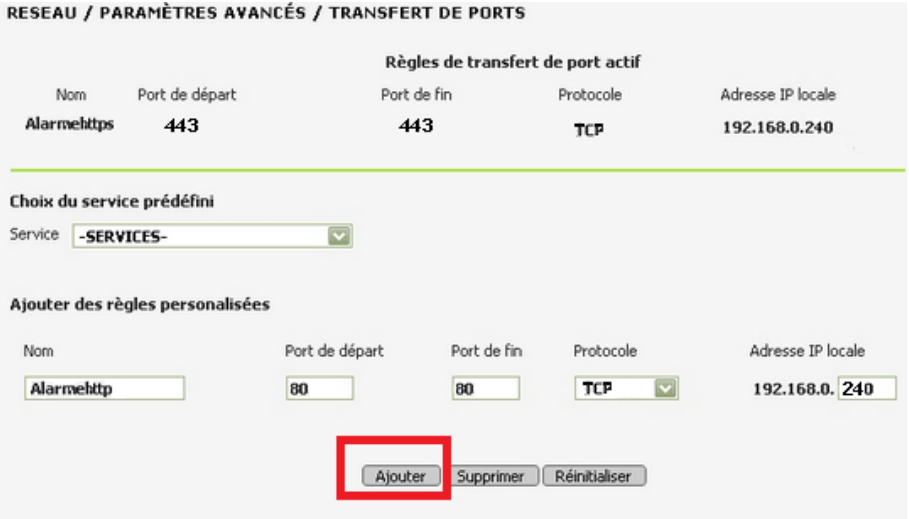

## **3. Redémarrer votre Box Numéricâble**

- a. Débrancher son alimentation secteur
- b. Rebrancher son alimentation secteur
- c. Attendre son redémarrage
- **4. Félicitations, vous pouvez maintenant accéder à distance à votre système d'alarme par Internet**